## 応援掲示板、掲載申し込みの流れ

**① 八重山法人会ホームページから**

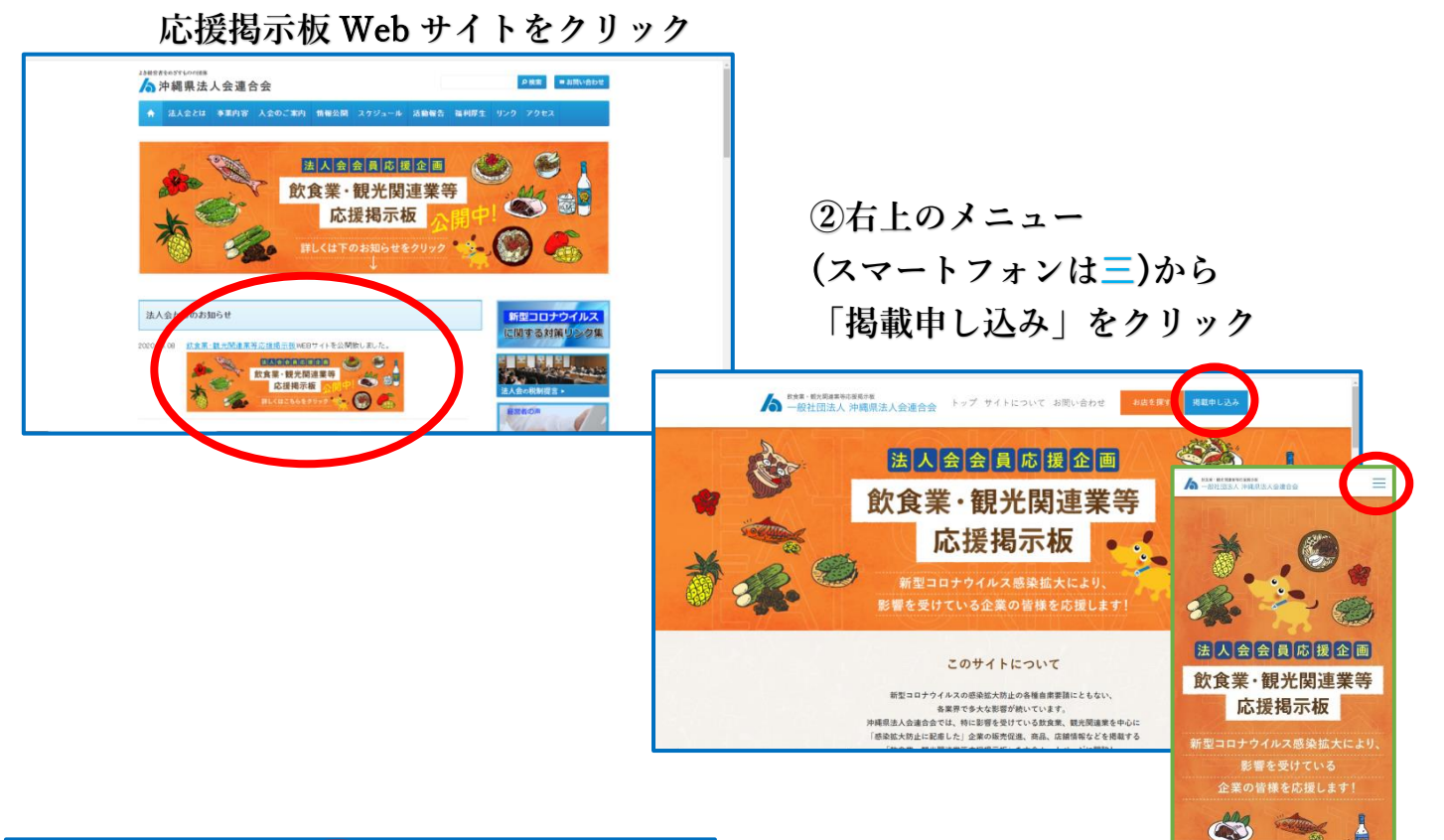

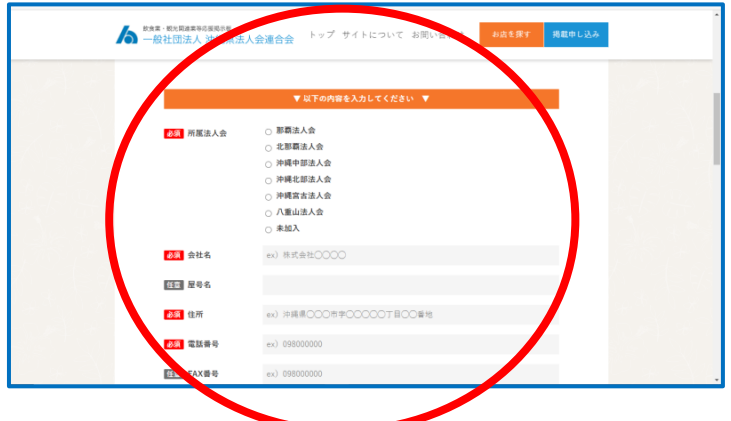

**③所属法人会・会社名・住所など 必要情報を入力 画像ファイル(**4 **枚まで)を 添付し、確認画面へ**

**④入力内容を確認して、 送信ボタンを押せば、 登録は完了です 掲載後、法人会よりメールが 送信されます**

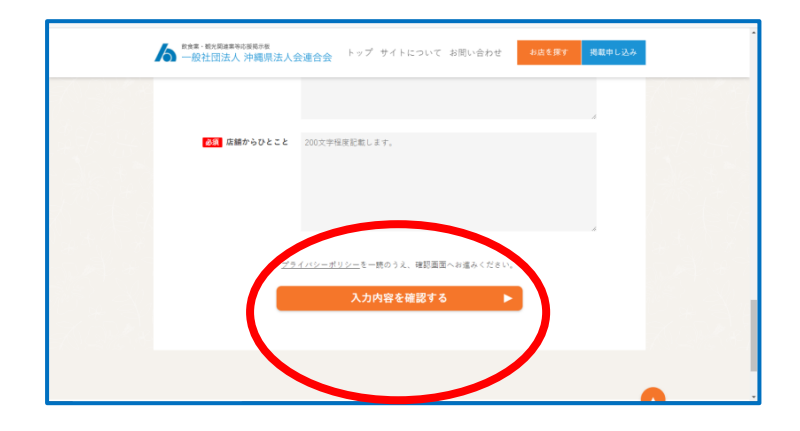